## 台灣首府大學使用圖書館電子資源校外連線服務說明

服務宗旨:台灣首府大學圖書館為便利本校教職員工、在學學生由校外連線使用本館電 子資源,故提供此項服務。使用設定方法如下:

1.請在 Windows 10 桌面左下角的開始圖示, 按下滑鼠左鍵, 然後點選網路連線

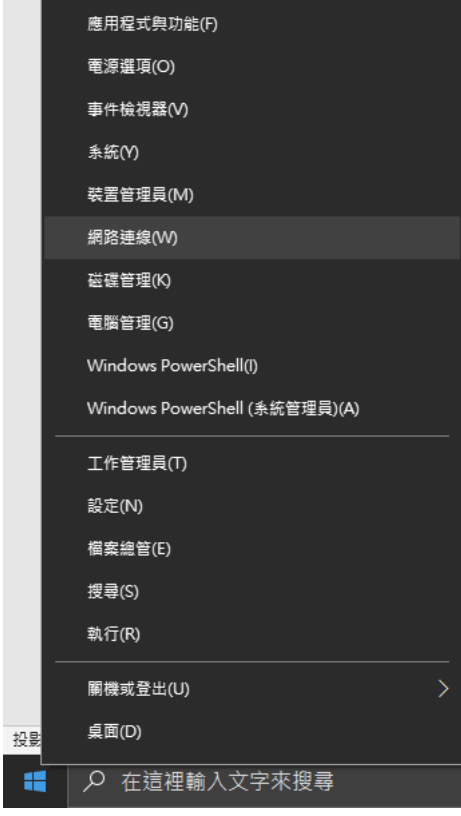

2. 出現設定狀態頁面:

(1)點選左手邊『Proxy』選項

(2)關閉自動偵測設定

(3)開啟【使用 Proxy 伺服器】

(4)輸入位址:tsulibpxy.tsu.edu.tw 連接埠:3128

(5)不要為近端(內部網路)位址使用 Proxy 伺服器【打 V】,按儲存後離開。

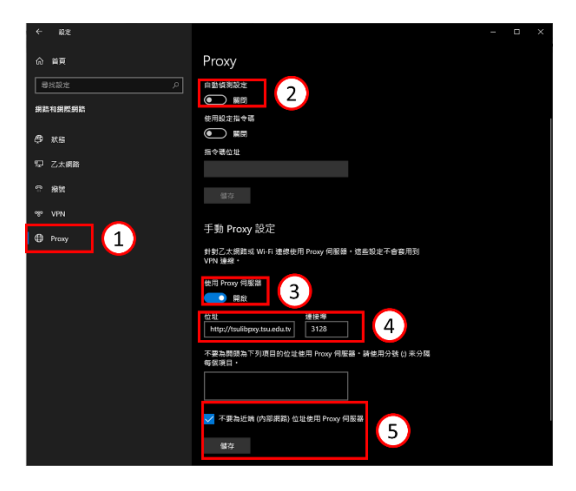

3.輸入"<http://www.airitilibrary.com/> "網址,會出現帳號密碼輸入,請輸入您註冊的帳號密碼。

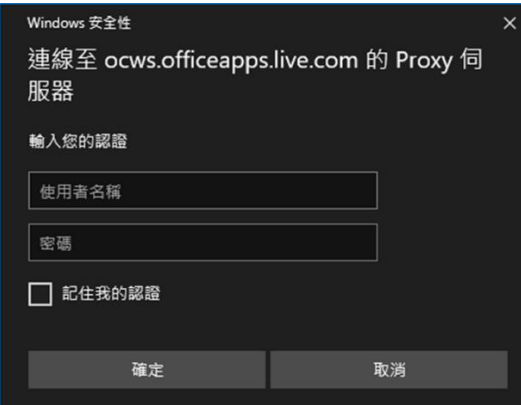

## 備註:

1.學生要先完成學校帳號密碼申請後,始可使用 Proxy 方式登入。 2.使用完畢後,請務必將【使用 Proxy 伺服器】關閉,即可恢復一般使用。

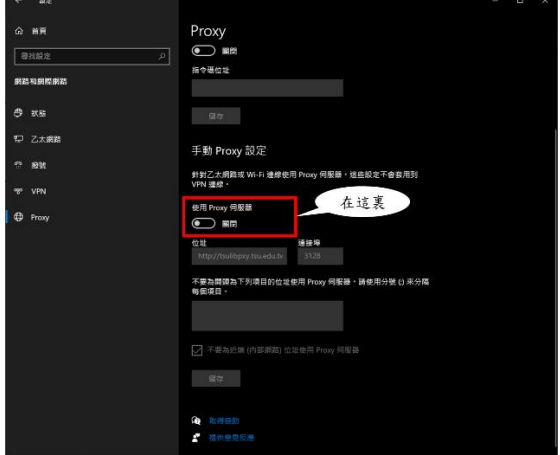